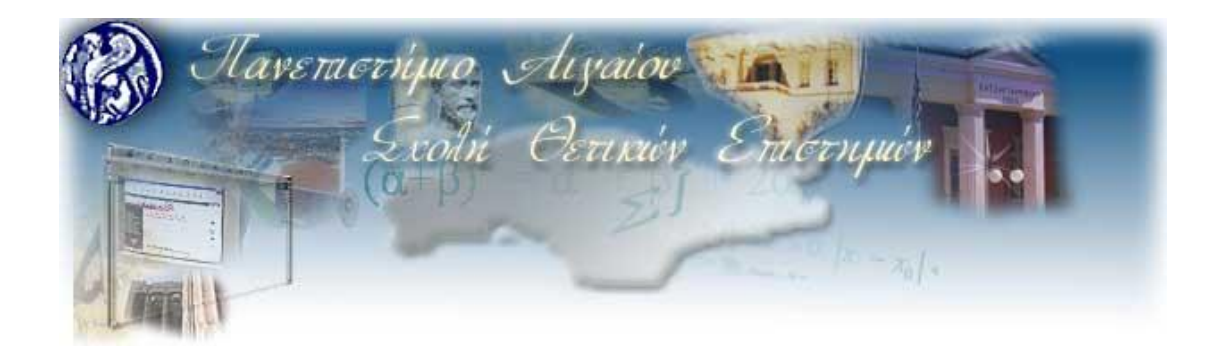

# ΔΙΠΛΩΜΑΤΙΚΗ ΕΡΓΑΣΙΑ

ΘΕΜΑ:

## **ΑΝΑΠΤΥΞΗ ΠΛΗΡΟΦΟΡΙΑΚΟΥ ΣΥΣΤΗΜΑΤΟΣ**

## **ΔΙΑΧΕΙΡΙΣΗΣ ΕΡΓΑΣΙΩΝ ΦΟΙΤΗΤΩΝ ΣΕ ΣΥΝΕΡΓΑΣΙΑ**

**ΜΕ ΕΞΩΤΕΡΙΚΟΥΣ ΦΟΡΕΙΣ**

ΧΡΥΣΑΝΘΗ ΣΥΜΙΑΚΟΥ

Α.Μ. : 321/2007118

ΕΑΡΙΝΟ ΕΞΑΜΗΝΟ 2014 ΕΠΙΒΛΕΠΩΝ ΚΑΘΗΓΗΤΗΣ: Ι. ΧΑΡΑΛΑΜΠΙΔΗΣ

Η Διπλωματική Εργασία παρουσιάστηκε ενώπιον του Διδακτικού Προσωπικού του Πανεπιστημίου Αιγαίου

Σε Μερική Εκπλήρωση των Απαιτήσεων για το Δίπλωμα του Μηχανικού Πληροφοριακών και Επικοινωνιακών Συστημάτων

# Η ΤΡΙΜΕΛΗΣ ΕΠΙΤΡΟΠΗ ΔΙΔΑΣΚΟΝΤΩΝ ΕΠΙΚΥΡΩΝΕΙ ΤΗ ΔΙΠΛΩΜΑΤΙΚΗ ΕΡΓΑΣΙΑ ΤΗΣ ΧΡΥΣΑΝΘΗΣ ΣΥΜΙΑΚΟΥ :

Χαραλαμπίδης Ιωάννης , Επιβλέπων Ημερομηνία Τμήμα Μηχανικών Πληροφοριακών και Επικοινωνιακών Συστημάτων

Λουκής Ευρυπίδης, Μέλος Τμήμα Μηχανικών Πληροφοριακών και Επικοινωνιακών Συστημάτων

Δρόσος Δημήτριος, Μέλος Τμήμα Μηχανικών Πληροφοριακών και Επικοινωνιακών Συστημάτων

ΠΑΝΕΠΙΣΤΗΜΙΟ ΑΙΓΑΙΟΥ ΧΕΙΜΕΡΙΝΟ ΕΞΑΜΗΝΟ 2014

#### **ΠΕΡΙΛΗΨΗ**

Σκοπός αυτής της διπλωματικής εργασίας ήταν η ανάπτυξη ενός ολοκληρωμένου Πληροφοριακού Συστήματος Διαχείρισης Εργασιών Φοιτητών σε Συνεργασία με Εξωτερικούς Φορείς .

Η εφαρμογή λειτουργεί μέσω μίας διεπαφής χρήστη. Για την ανάπτυξή της οποίας χρησιμοποιήθηκαν η γλώσσα δημιουργίας ιστοσελίδων HTML<sup>1</sup>, το δωρεάν εργαλείο της Google "Google Form" καθώς και ο εξυπηρετητής του Πανεπιστημίου . Η αποθήκευση των δεδομένων που εισάγονται στο σύστημα γίνεται αυτόματα από την Google στο νέφος (cloud).

Οι απαιτήσεις του συστήματος αφορούν δεδομένα και στοιχεία απαραίτητα για την εισαγωγή των εργασιών, από μέρους των φορέων καθώς και στοιχεία των φοιτητών για την δήλωση ενδιαφέροντος προς κάποια υποβληθείσα εργασία.

Τέλος, παρουσιάζονται κάποιες πιθανές επεκτάσεις της εφαρμογής σύμφωνα με τις οποίες θα προσφέρουν ακόμα περισσότερες λειτουργίες στους χρήστες της.

#### © 2014

## της ΧΡΥΣΑΝΘΗΣ ΣΥΜΙΑΚΟΥ Τμήμα Μηχανικών Πληροφοριακών και Επικοινωνιακών Συστημάτων

#### ΠΑΝΕΠΙΣΤΗΜΙΟ ΑΙΓΑΙΟΥ

**.** 

<sup>1</sup> ακρωνύμιο του [αγγλικού](http://el.wikipedia.org/wiki/%CE%91%CE%B3%CE%B3%CE%BB%CE%B9%CE%BA%CE%AC) **H**yper**T**ext **M**arkup **L**anguage ( Γλώσσα Σήμανσης Υπερκειμένου) , αποτελεί την κύρια γλώσσα δημιουργίας ιστοσελίδων

# <span id="page-4-0"></span>Πίνακας περιεχομένων

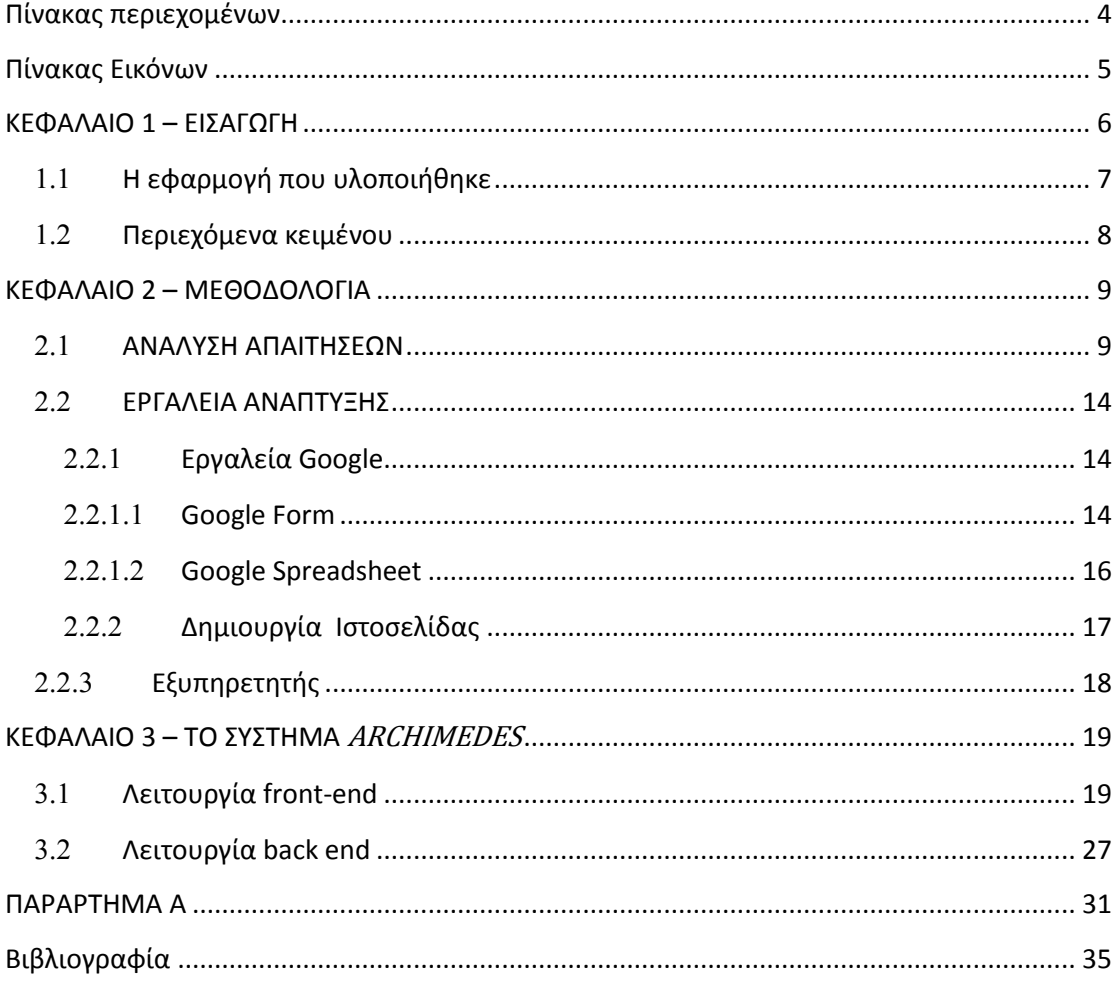

# <span id="page-5-0"></span>**Πίνακας Εικόνων**

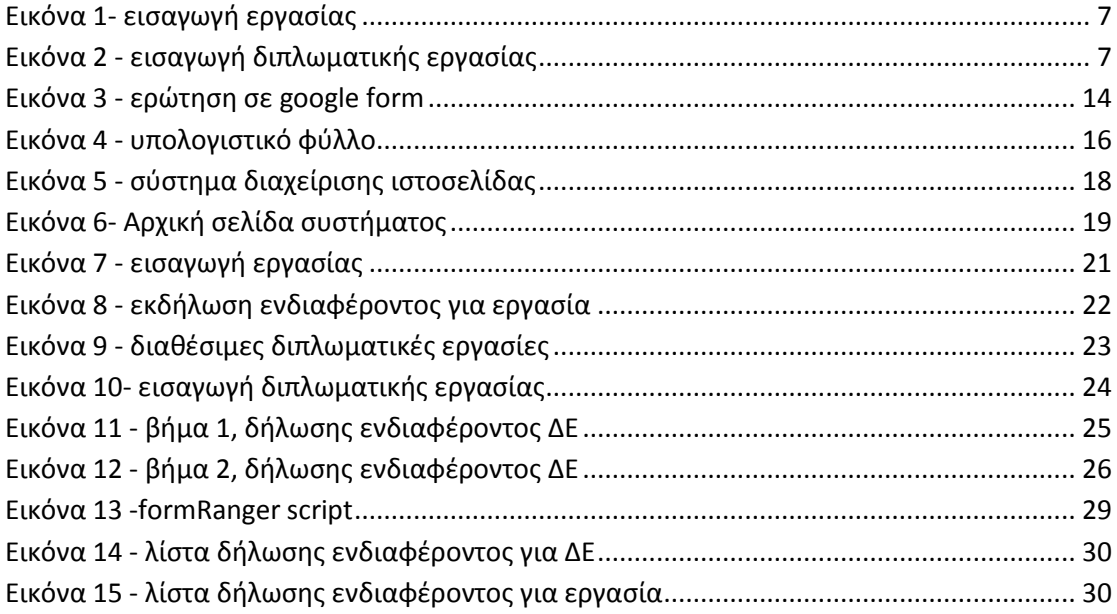

÷

# **ΚΕΦΑΛΑΙΟ 1 – ΕΙΣΑΓΩΓΗ**

<span id="page-6-0"></span>Τα τελευταία χρόνια παρατηρείται τεράστια εξάπλωση του Διαδικτύου. Όλο και περισσότεροι άνθρωποι αποκτούν πρόσβαση σε αυτό και το χρησιμοποιούν για ενημέρωση, διασκέδαση αλλά και για την εργασία τους. Οι εφαρμογές που μέχρι τώρα εκτελούνταν τοπικά στον υπολογιστή μας, μεταφέρονται σε κάποιους κεντροποιημένους εξυπηρετητές και γίνονται «δικτυακές». Ο χρήστης, χρησιμοποιώντας ένα πρόγραμμα γενικής χρήσης, έναν φυλλομετρητή, μπορεί να εκτελέσει όλων των ειδών τις εφαρμογές, χωρίς να χρειάζεται για κάθε μια εξ' αυτών να χρησιμοποιήσει κάποιο εξειδικευμένο πρόγραμμα.

Υπάρχουν πολλοί λόγοι για τους οποίους προτιμώνται οι δικτυακές εφαρμογές από τις «παραδοσιακές». Οι πιο σημαντικοί είναι ότι:

- Χρησιμοποιείται κάποιος κεντρικός εξυπηρετητής και έτσι είναι πολύ πιο εύκολη η συνεργασία μεταξύ των προγραμμάτων.
- Δε χρειάζεται εγκατάσταση προγραμμάτων στον υπολογιστή αφού τα πάντα γίνονται μέσω του φυλλομετρητή
- Οι νέες εκδόσεις των εφαρμογών είναι άμεσα διαθέσιμες και έτσι είναι ευκολότερη η συντήρηση.
- Δε χρειάζεται η εκμάθηση κάποιας εξειδικευμένης διεπαφής χρήστη αφού η λειτουργία γίνεται με χρήση των γνωστών στοιχείων της HTML

## **Η εφαρμογή που υλοποιήθηκε**

<span id="page-7-0"></span>Σκοπός της παρούσας διπλωματικής εργασίας ήταν ο σχεδιασμός και η ανάπτυξη μιας δικτυακής εφαρμογής η οποία θα έδινε τη δυνατότητα σε φορείς εξωτερικούς του Πανεπιστημίου αλλά και σε κάθε έναν που έχει μία ωραία ιδέα προς υλοποίηση, να την υποβάλλει ως εργασία είτε στα πλαίσια του μαθήματος «Τεχνολογία Λογισμικού» είτε ως Διπλωματική Εργασία.

Ο κάθε χρήστης, με τη βοήθεια του φυλλομετρητή του προσπελαύνει το σύστημα μέσω της διεύθυνσης samosweb.aegean.gr/aegeanideas. Από το μενού του συστήματος θα επιλέξει την ενέργεια που επιθυμεί να εκτελέσει.

Αν πρόκειται για χρήστη ο οποίος επιθυμεί να εισάγει κάποια εργασία οι δύο δυνατές επιλογές είναι οι εξής: Εισαγωγή Εργασίας ή Εισαγωγή Διπλωματικής Εργασίας όπως φαίνεται στις παρακάτω εικόνες

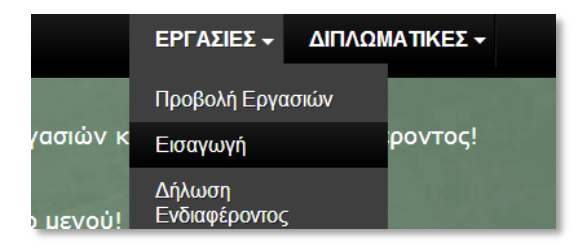

#### **Εικόνα 1- εισαγωγή εργασίας**

<span id="page-7-1"></span>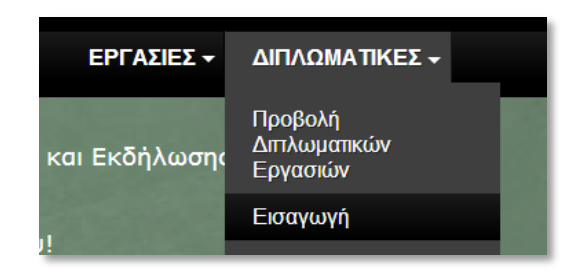

**Εικόνα 2 - εισαγωγή διπλωματικής εργασίας**

<span id="page-7-2"></span>Ανάλογα με την επιλογή του, ο χρήστης μεταφέρεται στην αντίστοιχη φόρμα υποβολής εργασίας.

Επιπλέον έχει τη δυνατότητα προβολής των εργασιών που έχουν εισαχθεί στο σύστημα.

Αν πρόκειται για χρήστη-φοιτητή οι δυνατότητες που έχει είναι οι εξής:

- να υποβάλλουν μία εργασία προς υλοποίηση
- να δουν τις υποβληθείσες εργασίες με τα πλήρη στοιχεία ανάλυσής τους και
- να δείξουν το ενδιαφέρον τους για την υλοποίηση κάποιας από αυτές (εργασίες μαθήματος ή διπλωματικές εργασίες) .

Ο τρόπος που επιτυγχάνονται τα παραπάνω θα αναλυθεί στο *Kεφάλαιο 3* όπου αναλύεται πλήρως το Σύστημα.

Παραπάνω αναλύθηκε εν συντομία ο τρόπος λειτουργίας του συστήματος.

## **Περιεχόμενα κειμένου**

<span id="page-8-0"></span>Στα επόμενα κεφάλαια αναλύεται η μεθοδολογία ανάπτυξης του Συστήματος, αναλύεται το ίδιο το Σύστημα και τέλος παρεθέτονται κάποιες προοπτικές ανάπτυξης και επέκτασης του Συστήματος.

# **ΚΕΦΑΛΑΙΟ 2 – ΜΕΘΟΔΟΛΟΓΙΑ**

<span id="page-9-0"></span>Στο παρόν κεφάλαιο θα αναπτυχθούν οι απαιτήσεις του Συστήματος, το τι και πως πρέπει να κάνει το Σύστημα, καθώς και τα εργαλεία με τη βοήθεια των οποίων κατέστη δυνατή η υλοποίησή του.

## **ΑΝΑΛΥΣΗ ΑΠΑΙΤΗΣΕΩΝ**

<span id="page-9-1"></span>Οι βασικότερες λειτουργιές του συστήματος αποτελούν τις απαιτήσεις του, και ανάλογα με το τι περιγράφουν διακρίνονται σε *λειτουργικές* και *μη λειτουργικές.* Ουσιαστικά απαίτηση είναι μία δήλωση του τι πρέπει να κάνει το σύστημα και περιγράφονται από τον φορέα (επιχείρηση – οργανισμό) .

Οι *λειτουργικές απαιτήσεις* περιγράφουν το τι θα πρέπει να κάνει ένα Πληροφοριακό Σύστημα. Αντίθετα οι *μη λειτουργικές απαιτήσεις* αφορούν το πως θα πρέπει να το κάνει, περιγράφουν τις ιδιότητές του και συνήθως εκφράζονται βάσει χαρακτηριστικών της μορφής :

- απόδοση
- χρηστικότητα
- ασφάλεια
- νομιμότητα
- ιδιωτικότητα
- ευελιξία δυνατότητα συντήρησης εξελιξιμότητα
- επαληθευσιμότητα
- δυνατότητα επαναχρησιμοποίησησης

◦ φορητότητα – δυνατότητα εκτέλεσης σε διαφορετικά περιβάλλοντα

#### Απαιτήσεις Συστήματος:

- Η εφαρμογή θα πρέπει να λειτουργεί σε διαδικτυακό περιβάλλον
- Η εφαρμογή θα πρέπει να υποστηρίζει τουλάχιστον τα πιο διαδεδομένα προγράμματα περιήγησης στον Ιστό όπως Google Chrome, Mozilla Firefox, Internet Explorer

#### Απαιτήσεις Συστήματος για εισαγωγή εργασιών:

#### Προσωπικά στοιχεία χρήστη που εισάγει μία εργασία:

- ονοματεπώνυμο
- ονομασία φορέα/επιχείρησης
- λογαριασμό skype

#### Σχετικά με την εργασία:

- τον τίτλος της
- μια συνοπτική περιγραφή της, στην οποία θα αναφέρεται το περιεχόμενο της καθώς και το περιβάλλον της , όπως ποιοι θα είναι οι χρήστες, ποια στοιχεία τα θα επεξεργάζεται, τι αποτελέσματα αναμένεται να παράγει
- αναφορά σε μία παρόμοια εφαρμογή προκειμένου να γίνει κατανοητό το πλαίσιο στο οποίο επιθυμείται να κινηθεί η εργασία
- η γλώσσα στην οποία θα υλοποιηθεί ( πιθανές επιλογές είναι τα ελληνικά και τα αγγλικά)
- οι κύριες οθόνες που να παρουσιάζονται στην εφαρμογή

- αν και με ποια κοινωνικά δίκτυα θα συνδεθεί η εφαρμογή καθώς και ποιοι είναι οι λογαριασμοί τους αν υπάρχουν ήδη.
- η πλατφόρμα ανάπτυξης (Android, iOS κ.ά.)
- αν χρειάζεται η εισαγωγή κάποιας δωρεάν υπηρεσίας όπως είναι χάρτες ή είσοδος χρηστών μέσω λογαριασμό κοινωνικών δικτύων
- αν θα γίνεται χρήση κάποιων αισθητήρων της κινητής συσκευής όπως η χρήση κάμερας, η GPS.
- και τέλος κατά πόσο η αποθήκευση δεδομένων θα είναι τοπική (αποθήκευση δεδομένων στην συσκευή του χρήστη ) ή κεντρική (αποθήκευση δεδομένων σε κάποια βάση δεδομένων).

#### Απαιτήσεις Συστήματος για εισαγωγή διπλωματικών εργασιών:

#### Προσωπικά στοιχεία χρήστη που εισάγει μία εργασία:

- ονοματεπώνυμο
- ονομασία φορέα/επιχείρησης
- λογαριασμό skype
- $\checkmark$  e-mail

#### Σχετικά με την εργασία:

- μια αναφορά στον στόχο της εργασίας, ποια περιμένουμε να είναι τα αποτελέσματα
- μια συνοπτική περιγραφή της, στην οποία θα αναφέρεται το περιεχόμενο και το αντικείμενο της εργασίας καθώς και κάποιους τομείς που θα πρέπει να συμπεριληφθούν .

#### Απαιτήσεις Συστήματος για εκδήλωση ενδιαφέροντος για Εργασία:

Οι φοιτητές καλούνται να επιλέξουν από τη λίστα των προτεινόμενων εργασιών, εργασία προς υλοποίηση χρησιμοποιώντας την αντίστοιχη φόρμα.

Τα στοιχεία που ζητάμε από τους φοιτητές να εισάγουν είναι τα κάτωθι:

- Όνομα
- Επώνυμο
- Αριθμός Μητρώου
- εργασία που επιθυμούν να εκπονήσουν
- κάποιες προτάσεις υλοποίησης σχετικά με το πώς σκέφτονται να υλοποιήσουν την συγκεκριμένη εργασία.

Απαιτήσεις Συστήματος για εκδήλωση ενδιαφέροντος για Διπλωματική Εργασία:

- επιλογή μέχρι τριών εργασιών με σειρά προτεραιότητας
- αριθμός ατόμων που θα εκπονήσουν της εργασία ( επιλογή μεταξύ ενός ή δύο)

Τα παρακάτω στοιχεία εμφανίζονται είτε μία είτε δύο φορές ανάλογα με την παραπάνω επιλογή.

- Όνομα
- Επώνυμο
- Αριθμός Μητρώου
- Αριθμός υπολειπόμενων μαθημάτων
- Τίτλοι υπολειπόμενων μαθημάτων
- Βαθμοί στα παρακάτω μαθήματα
	- Ανάλυση και Σχεδίαση Πληροφοριακών Συστημάτων

- Συστήματα Αποφάσεων
- Πληροφοριακά Συστήματα
- Τεχνολογία Λογισμικού
- Προγραμματισμός στο Διαδίκτυο
- Τεχνολογίες και Εφαρμογές Ηλεκτρονικού Εμπορίου
- Αναφορά γνωστών αντικειμένων και εργαλείων όπως
	- website πλατφόρμες
	- πλατφόρμες για έξυπνες συσκευές
	- γλώσσες προγραμματισμού

Με την εισαγωγή των παραπάνω στοιχείων στο Σύστημά μας, τόσο για της εργασίες όσο και για τις διπλωματικές εργασίες, ο καθηγητής είναι σε θέση να γνωρίζει ποιος είναι ο καταλληλότερος υποψήφιος φοιτητής για την εκπόνηση της κάθε εργασίας.

## **ΕΡΓΑΛΕΙΑ ΑΝΑΠΤΥΞΗΣ**

## **Εργαλεία Google**

<span id="page-14-1"></span><span id="page-14-0"></span>H Google έχει δημιουργήσει πολλά εργαλεία τα οποία δίνουν πολύ μεγάλη ευελιξία στους χρήστες τις. Δύο εξ΄αυτών (άμεσα συνδεδεμένα μεταξύ τους) χρησιμοποιήθηκαν για τη δημιουργία του Συστήματος που αναλύεται στην παρούσα εργασία.

#### **Google Form**

<span id="page-14-2"></span>Με το εργαλείο Google Form ο χρήστης έχει τη δυνατότητα να δημιουργήσει με ευκολία ερωτηματολόγια ή ακόμα και δημοσκοπήσεις . Ο χρήστης ορίζει τις ερωτήσεις , καθώς και τον τύπο των απαντήσεων για κάθε μία , έχοντας να επιλέξει ανάμεσα σε κείμενο, κείμενο παραγράφου, πολλαπλή επιλογή, πλαίσια ελέγχου, λίστα, πλέγμα, ημερομηνία και ώρα.

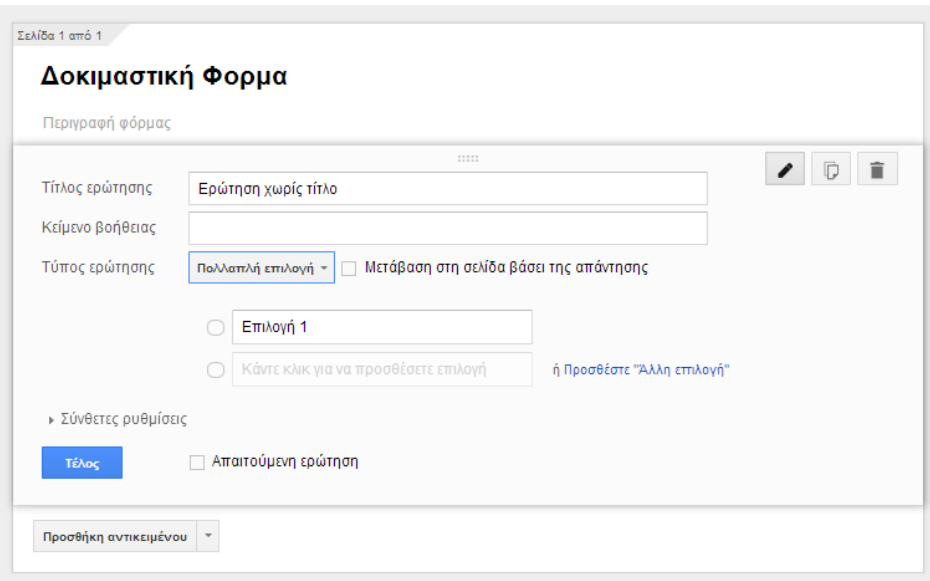

<span id="page-14-3"></span>**Εικόνα 3 - ερώτηση σε google form**

Στην εικόνα 3 φαίνεται ο τρόπος δημιουργίας μίας ερώτησης στο εργαλείο google form. O χρήστης έχει τη δυνατότητα να εισάγει όσες ερωτήσεις επιθυμεί, να ελέγξει την ορθότητα των πιθανών απαντήσεων ( αν π.χ. μία ερώτηση ζητάει ηλικία να μην είναι σε θέση ο ερωτηθέν να εισάγει αρνητικές τιμές )

Στο Σύστημά μας οι εν λόγο φόρμες χρησιμοποιήθηκαν προκειμένου οι χρήστες , φορείς και φοιτητές, να είναι σε θέση οι μεν πρώτοι να εισάγουν νέα θέματα εργασιών και διπλωματικών εργασιών και οι δε φοιτητές να δηλώνουν το ενδιαφέρον τους για κάποια εργασία. Φόρμες θα συναντήσουμε στο Σύστημα στις επιλογές

- **ΕΡΓΑΣΙΑ Εισαγωγή**
- ΕΡΓΑΣΙΑ Δήλωση Ενδιαφέροντος
- ΔΙΠΛΩΜΑΤΙΚΕΣ Εισαγωγή
- ΔΙΠΛΩΜΑΤΙΚΕΣ Δήλωση Ενδιαφέροντος

του μενού.

## **Google Spreadsheet**

<span id="page-16-0"></span>Το εργαλείο google spreadsheet είναι παρόμοιο με το γνωστό υπολογιστικό πρόγραμμα excel (όπως αναφέρεται και στη σελίδα της google, υπάρχει η δυνατότητα μετατροπής του ενός στο άλλο) παρέχοντας την ίδια λειτουργικότητα και τις ίδιες δυνατότητες .

Είναι άμεσα συνδεδεμένο με το εργαλείο google form που αναλύθηκε παραπάνω καθώς κάθε νέα εισαγωγή στο σύστημα δημιουργεί μία καινούρια εγγραφή στο αρχείο spreadsheet.

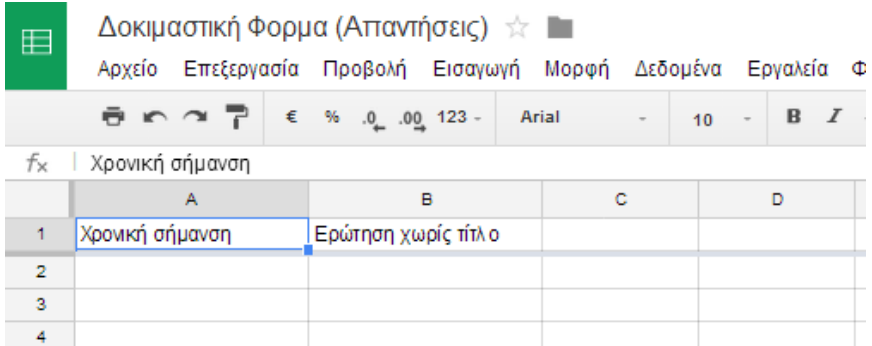

#### **Εικόνα 4 - υπολογιστικό φύλλο**

<span id="page-16-1"></span>Στην εικόνα 4 βλέπουμε το υπολογιστικό φύλλο που δημιουργήθηκε αυτόματα με τη δημιουργία της φόρμας *Δοκιμαστική Φόρμα* όπως φαίνεται στην εικόνα 3.

Στη συνέχεια (Κεφάλαιο 3) αναλύονται και άλλες δυνατότητες του συγκεκριμένου εργαλείου, που βοήθησαν ιδιαίτερα στη δημιουργία στου Συστήματος.

## **Δημιουργία Ιστοσελίδας**

<span id="page-17-0"></span>Το Σύστημά μας ουσιαστικά είναι ένας ιστοχώρος που ο χρήστης προσπελαύνει μέσω του φυλλομετρητή του. Ο ιστοχώρος αυτός έχει ως διεύθυνση προσπέλασης το samosweb.aegean.gr/aegeanideas.

Για τη δημιουργία του χρησιμοποιήθηκε η πλέον γνωστή γλώσσα δημιουργίας ιστοσελίδων, ΗTML. (στο Παράρτημα Α παρατίθεται κομμάτι του κώδικα).

Ουσιαστικά το σύστημα αποτελείται από επτά (7) αρχεία .html καθώς και ένα αρχείο .css<sup>2</sup>. Κάθε ένα αρχείο .html αντιστοιχεί σε μία δυνατή ενέργεια του χρήστη από το μενού.

Οι φόρμες και τα υπολογιστικά φύλλα (αναλύθηκαν στην προηγούμενη ενότητα) που εμφανίζονται σε κάθε σελίδα έχουν ενσωματωθεί τη χρήση του tag iframe. Ουσιαστικά το iframe μας δίνει τη δυνατότητα να ενσωματώσουμε σε κάποιο αρχείο .html ένα άλλο οποιοδήποτε αρχείο ορίζοντας για αυτό στοιχεία όπως το πλάτος, το ύψος ή το χρώμα του παρασκηνίου.

**<sup>.</sup>** <sup>2</sup> *Cascading Style Sheets-Διαδοχικά Φύλλα Στυλ,* χρησιμοποιείται για τον έλεγχο της εμφάνισης ενός εγγράφου html

## **Εξυπηρετητής**

<span id="page-18-0"></span>Κάθε ιστοσελίδα προκειμένου να είναι προσπελάσιμη από τους χρήστες πρέπει να φιλοξενείται από κάποιον εξυπηρετητή (server). Η παρούσα ιστοσελίδα και σύστημα φιλοξενείται σε εξυπηρετητή του Πανεπιστήμιου ώστε να είναι σαφώς ορισμένο ότι το Σύστημα έχει γίνει από το Πανεπιστήμιο Αιγαίου και χρησιμοποιείται για δικούς του σκοπούς.

Στη εικόνα που ακολουθεί βλέπουμε το διαδικτυακό σύστημα διαχείρισης της ιστοσελίδας .

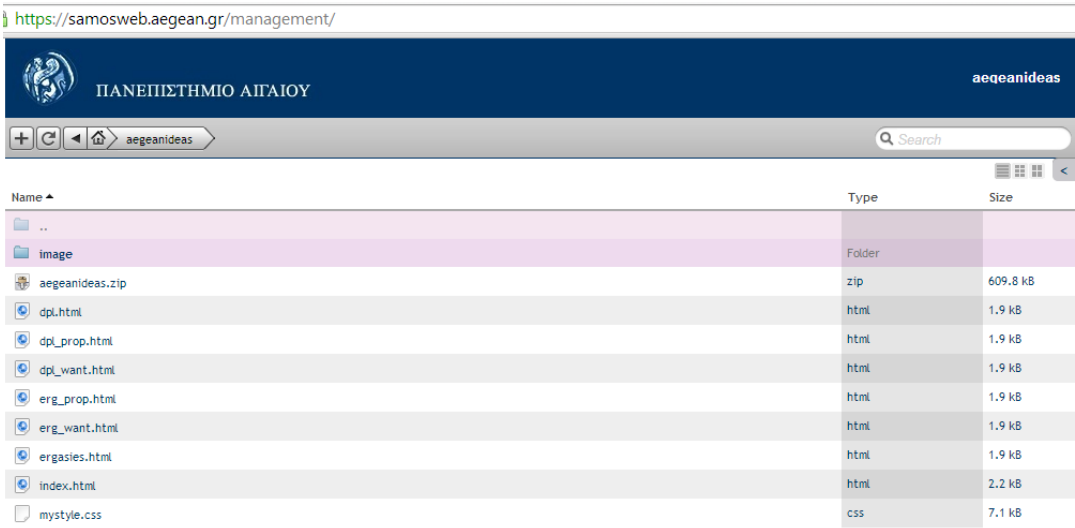

<span id="page-18-1"></span>**Εικόνα 5 - σύστημα διαχείρισης ιστοσελίδας**

# <span id="page-19-0"></span>**ΚΕΦΑΛΑΙΟ 3 – ΤΟ ΣΥΣΤΗΜΑ** ARCHIMEDES

Στο παρόν κεφάλαιο θα παρουσιαστεί εκτενώς το Σύστημα που αναπτύχθηκε στην παρούσα Διπλωματική Εργασία.

Θα αναλυθούν μία προς μία οι οθόνες του Συστήματος και οι λειτουργίες του.

## **Λειτουργία front-end**

<span id="page-19-1"></span>O χρήστης προκειμένου να συνδεθεί με την εφαρμογή από τον φυλλομετρητή του θα πρέπει να προσπελάσει την ακόλουθη διεύθυνση samosweb.aegean.gr/aegeanideas .

Με την επιτυχή εμφάνιση της εφαρμογής, ο χρήστης βλέπει την *Αρχική Σελίδα* όπως φαίνεται παρακάτω

<span id="page-19-2"></span>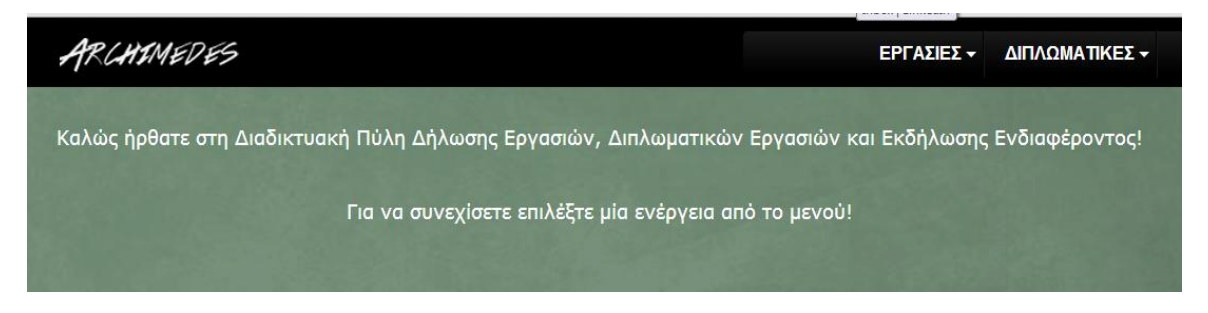

**Εικόνα 6- Αρχική σελίδα συστήματος**

Από το διεπίπεδο μενού με την επιλογή ΕΡΓΑΣΙΕΣ ο χρήστης έχει τις εξής δυνατότητες:

- προβολή των ήδη εισαχθέντων στο σύστημα εργασιών,
- εισαγωγή μίας νέας εργασίας στο σύστημα,
- και τέλος τη δηλώσει ενδιαφέροντος για κάποια εργασία (η ενέργεια αυτή αφορά μόνο τους φοιτητές).

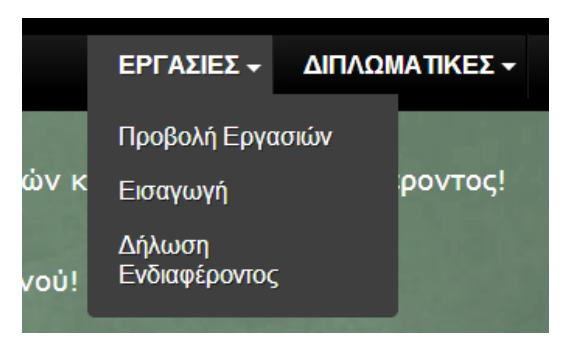

#### Επιλογή *ΠΡΟΒΟΛΗ ΕΡΓΑΣΙΩΝ*

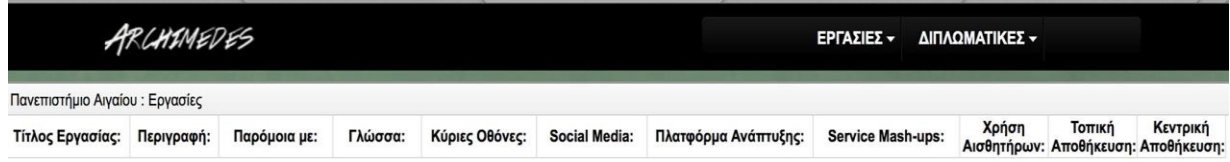

Στην παραπάνω εικόνα βλέπουμε τα στοιχεία που εμφανίζονται στον χρήστη για τις καταχωρημένες εργασίες.

Όπως γίνεται εμφανές τα προσωπικά στοιχεία (ονοματεπώνυμο, ονομασία φορέα/επιχείρησης, λογαριασμό skype ) του χρήστη που εισήγαγε την εργασία παραλείπονται. Τα στοιχεία αυτά θα δοθούν στον φοιτητή αφού αναλάβει τη διεκπεραίωση της εργασίας για περαιτέρω λεπτομέρειες υλοποίησης.

#### Επιλογή *ΕΙΣΑΓΩΓΗ ΕΡΓΑΣΙΑΣ*

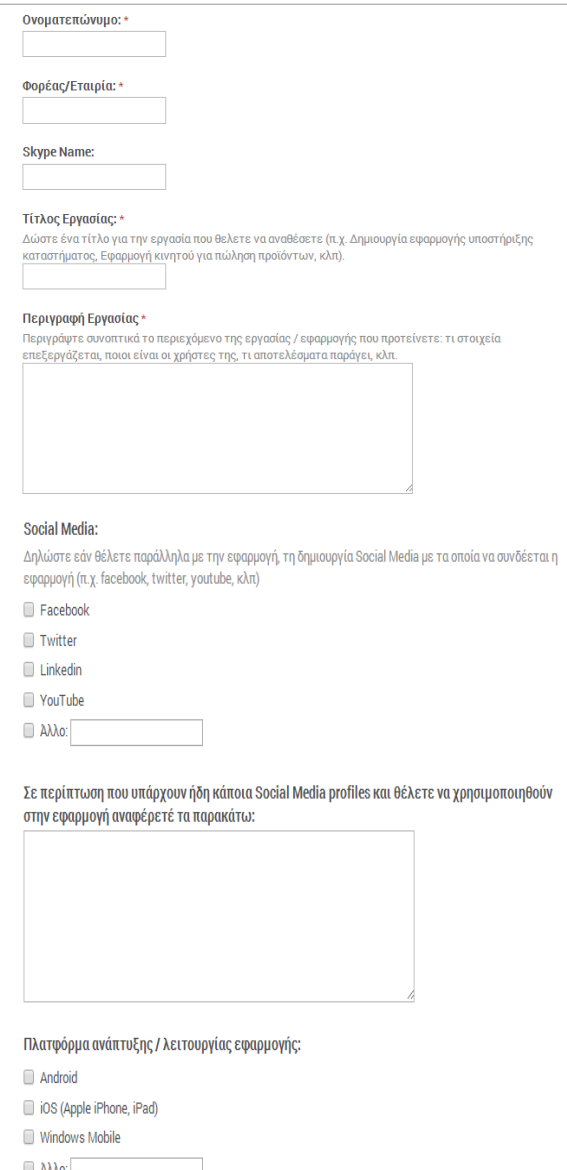

**Εικόνα 7 - εισαγωγή εργασίας**

Στην *εικόνα 4* βλέπουμε ένα μέρος της φόρμας εισαγωγής εργασίας.

Τα πεδία που είναι υποχρεωτικά είναι προσημασμένο με \*. για παράδειγμα δεν είναι υποχρεωτικό ο χρήστης να έχει λογαριασμό skype όμως είναι υποχρεωτικό να ορίσει τίτλο για την εργασία.

Στα περισσότερα πεδία υπάρχει επεξηγηματικό κείμενο ώστε να είναι ορίζεται με ευκρίνεια τι ακριβώς ζητάμε.

#### Επιλογή *ΔΗΛΩΣΗ ΕΝΔΙΑΦΕΡΟΝΤΟΣ*

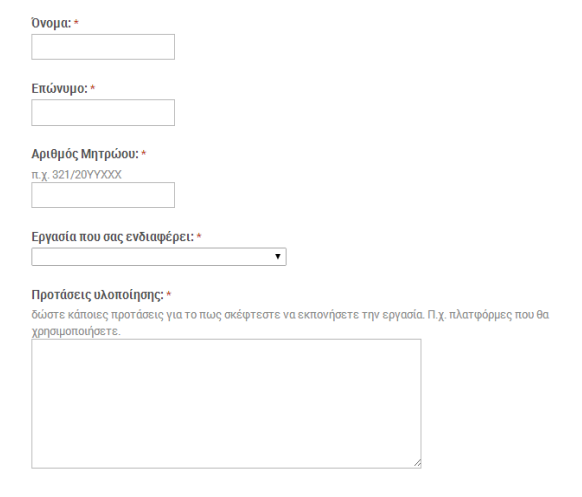

**Εικόνα 8 - εκδήλωση ενδιαφέροντος για εργασία**

Στην εικόνα 5 βλέπουμε τη φόρμα που εμφανίζεται στον φοιτητή όταν από το μενού επιλέξει την ενέργεια *Εκδήλωση Ενδιαφέροντος.* 

Τα στοιχεία που καλείται να εισάγει είναι όσα έχουν οριστεί στις απαιτήσεις του συστήματος .

Η επιλογή της εργασίας γίνεται μέσω μίας αυτόματα ενημερωμένης λίστας που περιέχει όσες εργασίες έχουν εισαχθεί στο σύστημα  $^{\text{3}}$ .

**<sup>.</sup>** <sup>3</sup> ο τρόπος αναλύεται στην πορεία

Κατά τα αντιστοιχία βλέπουμε στη συνέχεια το διεπίπεδο μενού με την επιλογή ΔΙΠΛΩΜΑΤΙΚΕΣ. Οι δυνατές ενέργειες του χρήστη είναι οι εξής:

- προβολή των ήδη εισαχθέντων στο σύστημα διπλωματικών εργασιών,
- εισαγωγή μίας νέας διπλωματικής εργασίας στο σύστημα,
- και τέλος τη δηλώσει ενδιαφέροντος για κάποια διπλωματική εργασία (η ενέργεια αυτή αφορά μόνο τους φοιτητές).

#### Προβολή Διπλωματικών Εργασιών

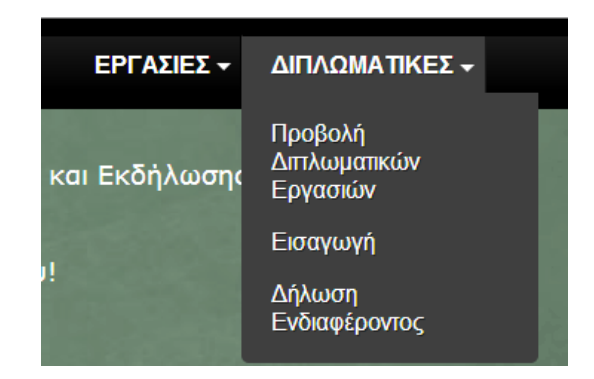

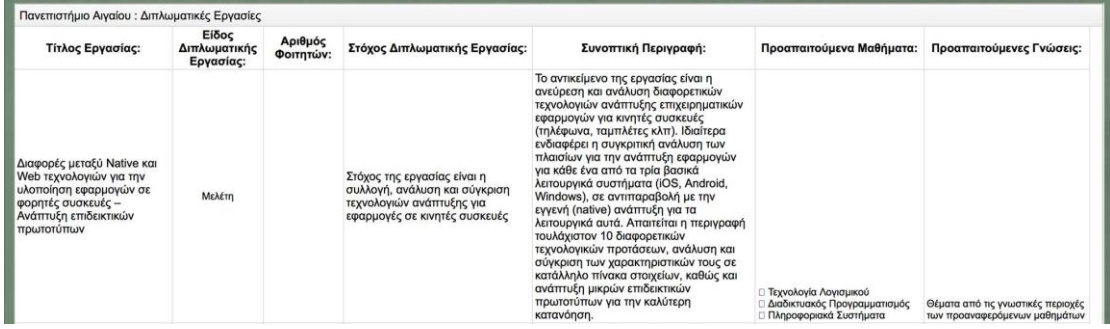

#### **Εικόνα 9 - διαθέσιμες διπλωματικές εργασίες**

<span id="page-23-0"></span>Στην εικόνα 6 βλέπουμε τον πίνακα με τις διαθέσιμες διπλωματικές εργασίες όπως το βλέπει ο ενδιαφερόμενος. Όπως γίνεται εμφανές τα προσωπικά στοιχεία (ονοματεπώνυμο, ονομασία φορέα/επιχείρησης, λογαριασμό skype , email) του χρήστη που εισήγαγε την εργασία παραλείπονται. Τα στοιχεία αυτά θα δοθούν στον φοιτητή αφού αναλάβει τη διεκπεραίωση της εργασίας για περαιτέρω λεπτομέρειες υλοποίησης.

Επιπλέον τα πεδία *Αριθμός Φοιτητών, Προαπαιτούμενα Μαθήματα* και *Προαπαιτούμενες Γνώσεις* εισάγονται στο Σύστημα από τον διδάσκοντα ανάλογα με το θέμα και το αντικείμενο της Διπλωματικής Εργασίας.

#### Επιλογή ΕΙΣΑΓΩΓΗ ΔΙΠΛΩΜΑΤΙΚΗΣ ΕΡΓΑΣΙΑΣ

Επιλέγοντας ο χρήστης *ΕΙΣΑΓΩΓΗ* μεταφέρεται στην φόρμα που φαίνεται παρακάτω

Η φόρμα *ΕΙΣΑΓΩΓΗ* αποτελείται από δύο (2) βήματα. Αρχικά ο χρήστης

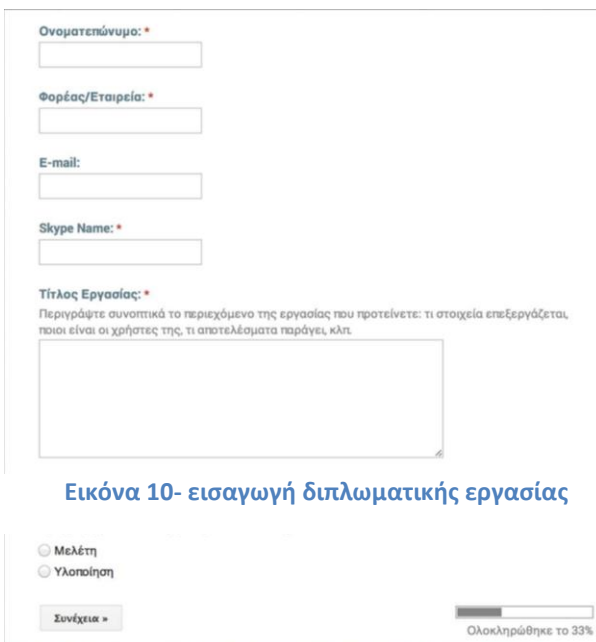

εισάγει τα προσωπικά του στοιχεία καθώς και τα βασικά δύο σχετικά με την εργασία που θα υποβάλλει (Τίτλο και Είδος).

Στη συνέχεια, ανάλογα με το επιλεχθέν είδος εργασίας, ο χρήστης μεταφέρεται στην ανάλογη φόρμα.

Ο διαχωρισμός αυτός έγινε ώστε να υπάρχει η

δυνατότητα εισαγωγής διαφορετικών στοιχείων ανάλογα με το είδος.

Στη συνέχεια βλέπουμε το δεύτερο βήμα της φόρμας για την επιλογή *Είδος – Υλοποίηση*

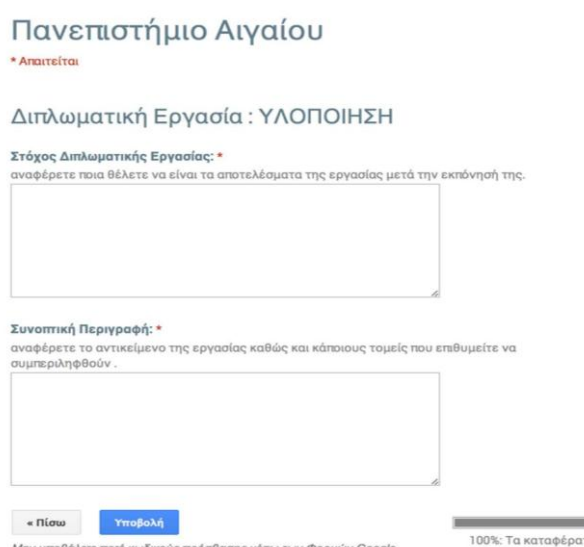

Μην υποβάλετε ποτέ κωδικούς πρόσβασης μέσω των Φορμών Google

Αν και στην προκειμένη περίπτωση το δεύτερο βήμα της φόρμας υποβολής διπλωματικών εργασιών περιέχει τα ίδια στοιχεία είτε πρόκειται για Υλοποίηση είτε για Μελέτη, ο διαχωρισμός αυτός μας δίνει μεγάλη ευελιξία για αλλαγές στο μέλλον.

#### Επιλογή ΔΗΛΩΣΗ ΕΝΔΙΑΦΕΡΟΝΤΟΣ

#### Πανεπιστήμιο Αιγαίου

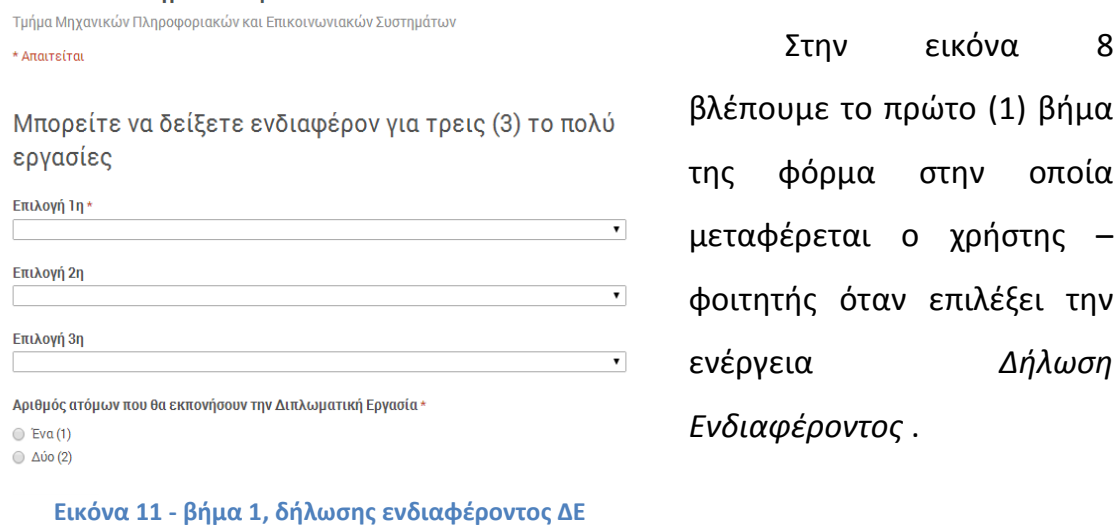

Ο φοιτητής μπορεί να επιλέξει μέχρι τρία (3) θέματα διπλωματικών εργασιών με σειρά προτεραιότητας. Όπως και στην φόρμα *Δήλωση Ενδιαφέροντος* για Εργασίες (αναλύθηκε παραπάνω) ο ορισμός των τίτλων των εργασιών γίνεται μέσω μίας αυτόματα ενημερωμένης λίστας.

την

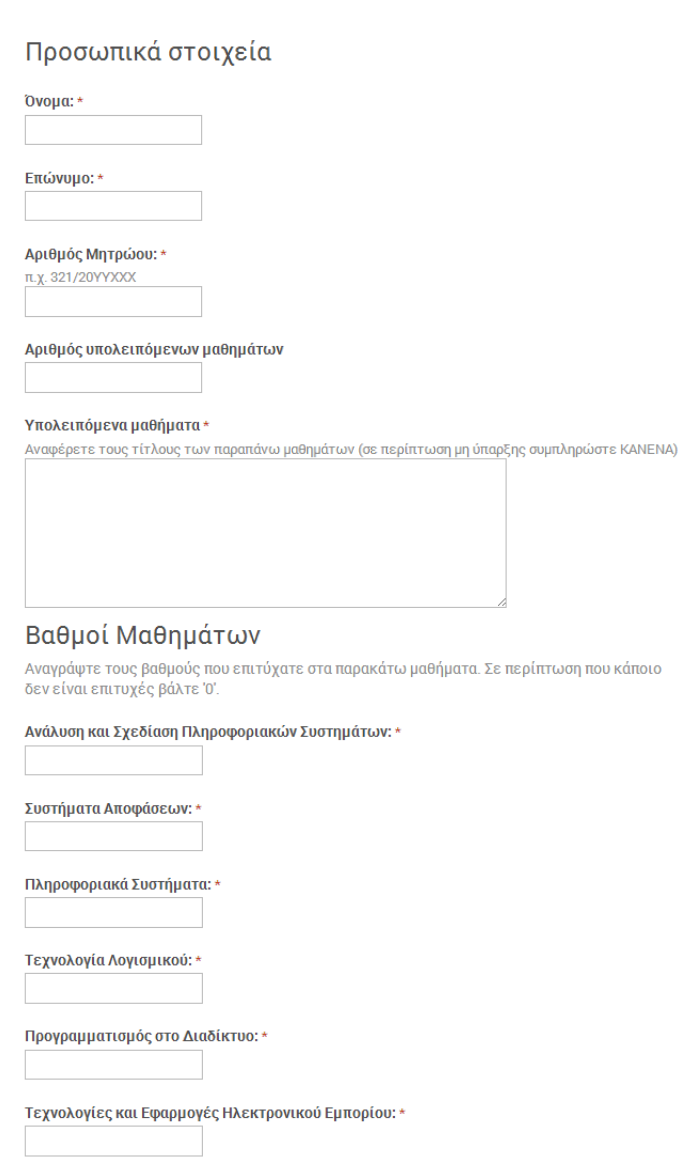

Το δεύτερο (2) βήμα της φόρμας εξαρτάται από τον αριθμό των φοιτητών που θα εκπονήσουν της εργασία (ο αριθμός των ατόμων έχει οριστεί από τον διδάσκοντα και φαίνεται στη σελίδα *Προβολή Διπλωματικών Εργασιών).* 

Στην εικόνα 9 βλέπουμε ένα κομμάτι του δεύτερου βήματος. Τα πεδία που καλείται ο χρήστηςφοιτητής να συμπληρώσει αντιστοιχούν στις απαιτήσεις που έχουν

οριστεί.

**Εικόνα 12 - βήμα 2, δήλωσης ενδιαφέροντος ΔΕ**

Η διαφορά μεταξύ των δεύτερων βημάτων της φόρμας είναι πως στην επιλογή του ενός (1) φοιτητή θα εμφανιστούν μία φορά τα πεδία για την εισαγωγή των προσωπικών του, ενώ στην άλλη περίπτωση, των δύο (2) φοιτητών, τα πεδία θα εμφανιστούν δύο φορές.

## **Λειτουργία back end**

<span id="page-27-0"></span>Μέχρι στιγμής έχουν αναλυθεί οι σελίδες που βλέπει ο χρήστης ανάλογα με την επιλογή του από το μενού.

Στη συνέχεια θα δούμε τι γίνεται στο σύστημα κάθε φορά που μία εργασία εισάγεται ή ένας φοιτητής δηλώνει ενδιαφέρον για κάποια εργασία.

## Εισαγωγή Εργασίας και Διπλωματικής Εργασίας

Οι φόρμες που έχουν δημιουργηθεί για το Σύστημά μας είναι συνδεδεμένες ή κάθε μία με ένα αρχείο spreedsheet $^4$ . Κάθε φορά που γίνεται μία εγγραφή, δημιουργείται μία καινούρια σειρά (row) στο αρχείο αυτό.

Παρακάτω βλέπουμε ένα παράδειγμα χρησιμοποιώντας το spreadsheet των δηλώσεων διπλωματικών εργασιών

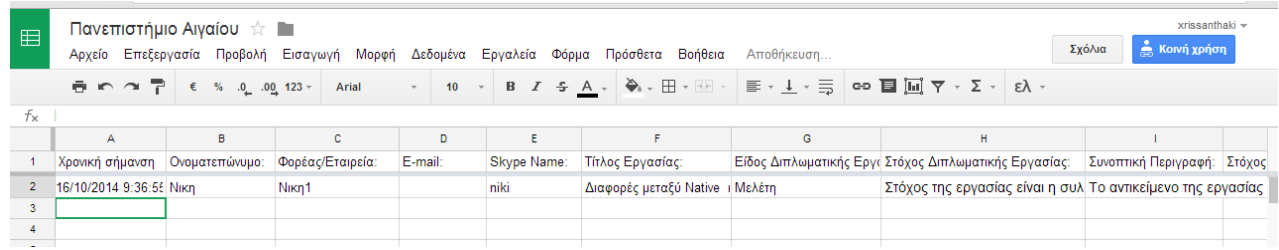

Ουσιαστικά αυτή η μορφή αρχείου είναι παρόμοια τόσο στην εμφάνιση όσο και στην λειτουργία και λειτουργικότητα με το γνωστό σε όλους πρόγραμμα Υπολογιστικών Φύλλων Excel.

Η 1<sup>η</sup> σειρά αντιστοιχεί στην ονομασία που έχουμε δώσει στα πεδία της φόρμας μας και κάθε σειρά επιπλέον αντιστοιχεί σε μία εγγραφή.

**<sup>.</sup>** <sup>4</sup> έχει αναλυθεί στο Κεφάλαιο 2

Στο αρχείο αυτό έχει δημιουργηθεί ένα επιπλέον φύλλο επεξεργασία, φαίνεται στη συνέχεια, το οποίο αντιστοιχεί σε εκείνο που τελικά εμφανίζεται στον χρήστη όταν επιλέγει *Προβολή Εργασιών* (*Προβολή Διπλωματικών Εργασιών* αντίστοιχα) .

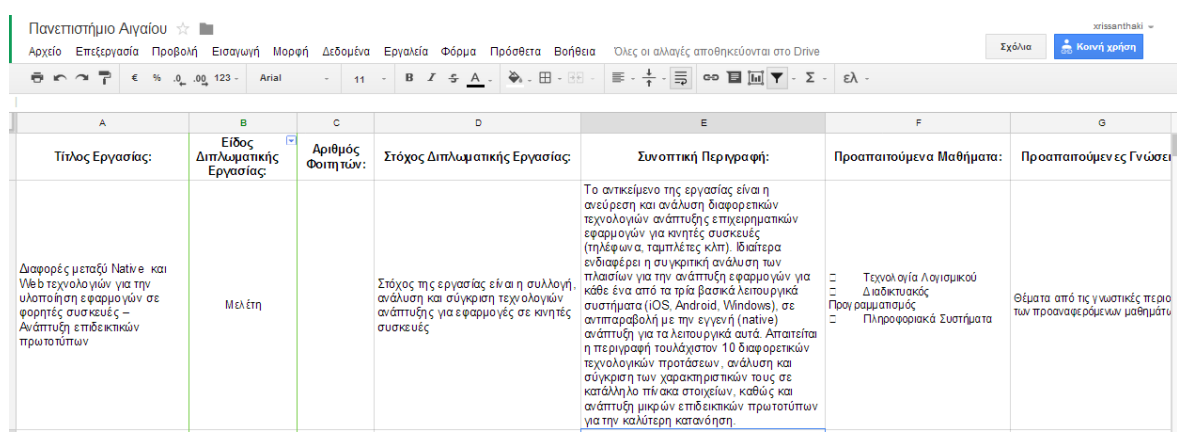

Σε αυτό το νέο φύλλο με τη χρήση της εντολής

=IMPORTRANGE**(**"1c\_WC2rfkexRb6FTe0mRq2fdzi5P0tnVSsgEF1piwHeY"; "Sheet1!F1:F1002"**)** 

ενσωματώνουμε σε κάθε στήλη τα στοιχεία που θα είναι ορατά στον χρήστη.

Μέσω των spreadsheets έχουμε ορίσει τις αυτόματα ενημερωμένες λίστες που συναντάμε στις φόρμες *Δήλωσης Ενδιαφέροντος.* Αυτό το επιτύχαμε με τη χρήση μίας έτοιμης εφαρμογής (script $^5$ ) ονόματι formRanger. Στην εικόνα που ακολουθεί βλέπουμε πως ορίζουμε τα δεδομένα ποιας στήλης του spreadsheet θα αποτελούν τη λίστα που θα φαίνεται στην φόρμα μας.

Assign form item(s) to column(s)

**.** 

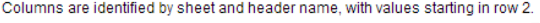

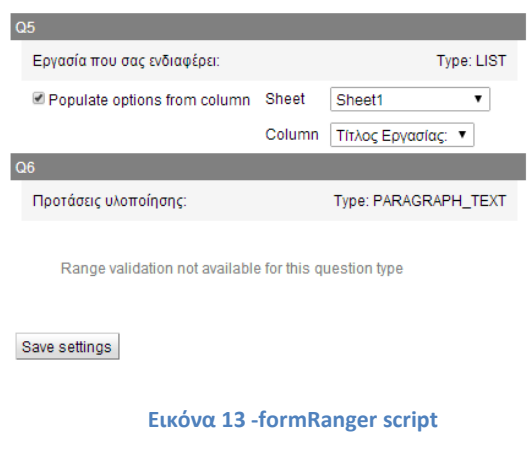

Αρχικά έχουμε ορίσει πως η απάντηση θα είναι τύπου *Επιλογή από Λίστα.*

Όπως φαίνεται στην εικόνα 10 ορίζουμε ότι η λίστα απάντησης για την 5<sup>η</sup> ερώτηση (Q5) της φόρμας θα γεμίζει από το υπολογιστικό φύλλο Sheet1 με τα δεδομένα της

στήλης «Τίτλος Εργασίας» που ουσιαστικά αντιστοιχεί στο παρακάτω

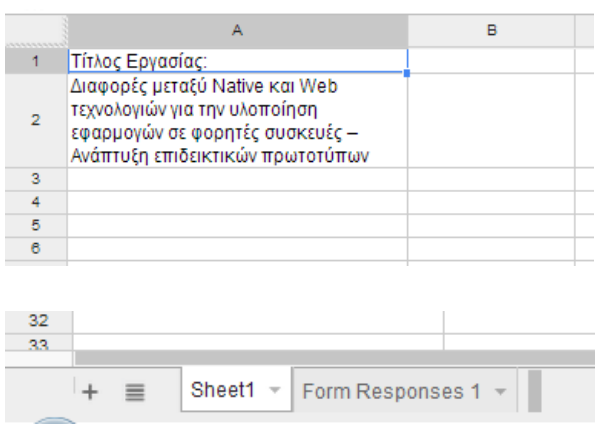

<sup>&</sup>lt;sup>5</sup> έτοιμη εφαρμογή η οποία πραγματοποιεί αυτόματα κάποιους υπολογισμούς ή ενέργειες .

#### Δήλωση Ενδιαφέροντος για Εργασία και Διπλωματική Εργασία

Όπως αναφέρθηκε παραπάνω κάθε φόρμα του Συστήματος αποθηκεύει τα εισαχθέντα στοιχεία σε κάποιο spreadsheet. Έτσι συμβαίνει και για τις φόρμες δήλωσης ενδιαφέροντος όπως φαίνεται στις παρακάτω εικόνες .

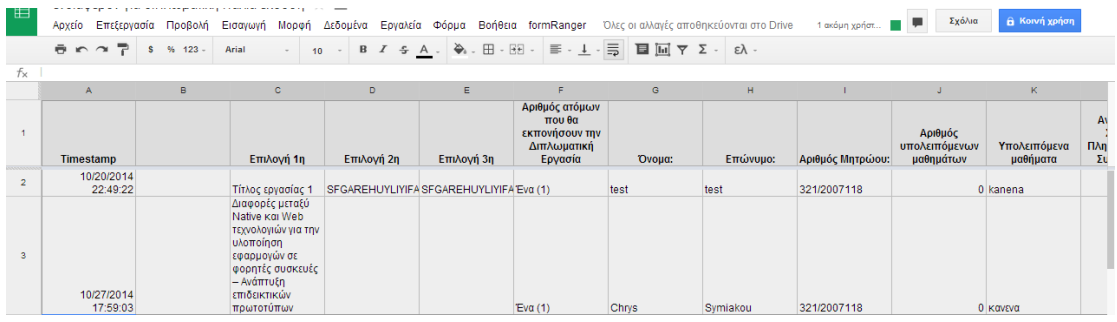

**Εικόνα 14 - λίστα δήλωσης ενδιαφέροντος για ΔΕ**

<span id="page-30-0"></span>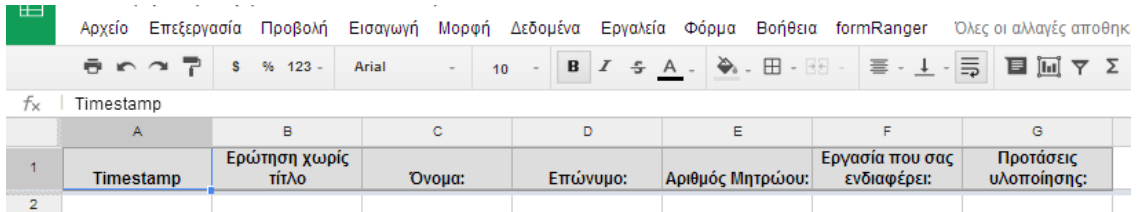

**Εικόνα 15 - λίστα δήλωσης ενδιαφέροντος για εργασία**

<span id="page-30-1"></span>Τα δύο παραπάνω αρχεία είναι ορατά μόνο στους διαχειριστές του Συστήματος ώστε να υπάρχει η δυνατότητα επεξεργασίας και παρακολούθησης των καταγραφών χωρίς να υπάρχει ο φόβος αλλοίωσης των δεδομένων από μη εξουσιοδοτημένους χρήστες.

## <span id="page-31-0"></span>**ΠΑΡΑΡΤΗΜΑ Α**

#### Κώδικας index.html

<body>

<div class="container" >

<div class="header" >

<table >

<tr>

```
<td width="800px">
```

```
 <a href="index.html"><img src="image/logo_pt.png" alt="Insert Logo Here" 
name="Insert_logo" width="170" height="30" id="Insert_logo" style="background:#000;
display:block; vertical-align:middle" />
```
</a>

 $\langle t \rangle$ 

<td width="500px" align="right">

```
/*------MENU-----------------*/
```
<div id='cssmenu'>

<ul>

```
 <li><a href='ergasies.html'>ΕΡΓΑΣΙΕΣ</a>
```
<ul>

```
 <li><a href='ergasies.html'>Προβολή Εργασιών</a></li>
```
<li><a href='erg\_prop.html'>Εισαγωγή</a></li>

<li><a href='erg\_want.html'>Δήλωση Ενδιαφέροντος</a></li>

 $<$ /ul $>$ 

 $<$ /li $>$ 

```
 <li><a href='dpl.html'>ΔΙΠΛΩΜΑΤΙΚΕΣ</a>
```
<ul>

<li><a href='dpl.html'>Προβολή Διπλωματικών Εργασιών</a></li>

<li><a href='dpl\_prop.html'>Εισαγωγή </a></li>

```
 <li><a href='dpl_want.html'>Δήλωση Ενδιαφέροντος</a></li>
```
 $<$ /ul>  $<$ /li>  $<$ /ul> </div> /\*------MENU-----------------\*/  $\langle t \rangle$  $\langle$ tr> </table>  $<$ /div>

#### Κώδικας <iframe>

<div class="content">

 <iframe src="https://docs.google.com/forms/d/10N03dkUrxAPEe7grNUspPKrNFzwgYL2utAcYdvUSCA/viewform?embedded=true" width="100%" height="2000" frameborder="0" marginheight="0" marginwidth="0">Φόρτωση...</iframe>

 $<$ /div>

## Κώδικας mystyle.css (διαμόρφωση μενού)

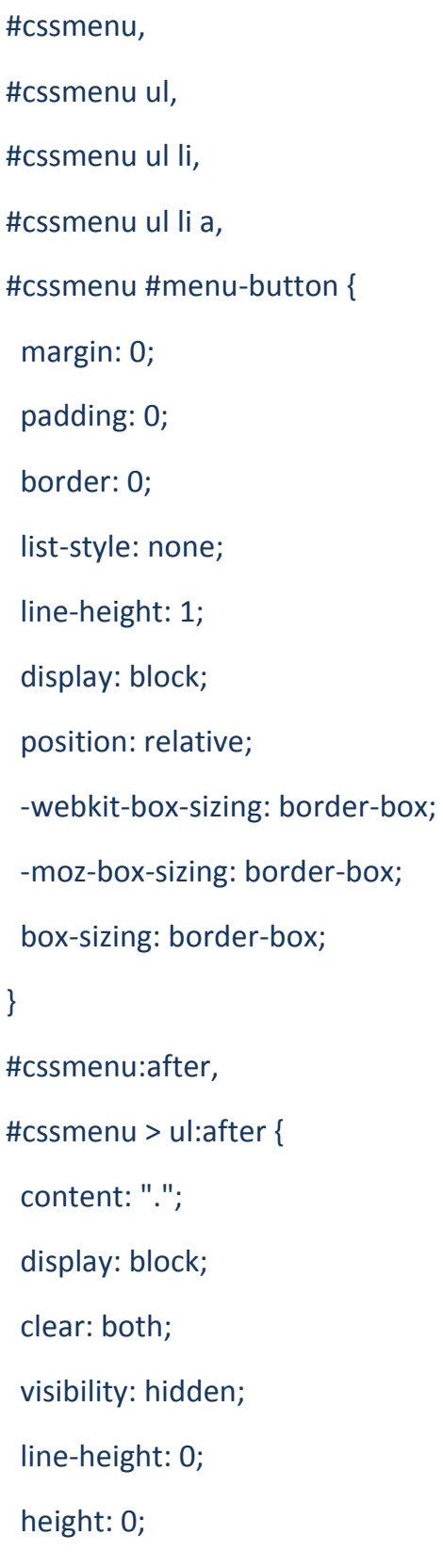

}

```
#cssmenu #menu-button {
  display: none;
}
#cssmenu {
  font-family: Montserrat, sans-serif;
  background: #000000;
}
#cssmenu > ul > li {
  float: left;
}
#cssmenu.align-center > ul {
  font-size: 0;
  text-align: center;
}
#cssmenu.align-center > ul > li {
  display: inline-block;
  float: none;
}
#cssmenu.align-center ul ul {
 text-align: left;
}
#cssmenu.align-right > ul > li {
 float: right;
}
```
## <span id="page-35-0"></span>**Βιβλιογραφία**

[http://www.w3schools.com/tags/tag\\_iframe.asp](http://www.w3schools.com/tags/tag_iframe.asp)

<http://el.wikipedia.org/wiki/CSS>

<http://mashable.com/2013/07/05/google-tools/>

[https://docs.google.com/document/d/1YvgrxeZJNb2CBpSra1j59Mh1bVpk4vBQYLOoyVjby7A](https://docs.google.com/document/d/1YvgrxeZJNb2CBpSra1j59Mh1bVpk4vBQYLOoyVjby7A/edit?hl=en&forcehl=1) [/edit?hl=en&forcehl=1](https://docs.google.com/document/d/1YvgrxeZJNb2CBpSra1j59Mh1bVpk4vBQYLOoyVjby7A/edit?hl=en&forcehl=1)

[https://docs.google.com/document/d/1qidnsrTShKU9kPnYz4nubHs2cK9yWnQ2z\\_XBoqgdIhs](https://docs.google.com/document/d/1qidnsrTShKU9kPnYz4nubHs2cK9yWnQ2z_XBoqgdIhs/edit) [/edit](https://docs.google.com/document/d/1qidnsrTShKU9kPnYz4nubHs2cK9yWnQ2z_XBoqgdIhs/edit)

[https://docs.google.com/document/d/1qidnsrTShKU9kPnYz4nubHs2cK9yWnQ2z\\_XBoqgdIhs](https://docs.google.com/document/d/1qidnsrTShKU9kPnYz4nubHs2cK9yWnQ2z_XBoqgdIhs/edit) [/edit](https://docs.google.com/document/d/1qidnsrTShKU9kPnYz4nubHs2cK9yWnQ2z_XBoqgdIhs/edit)